# **[App Inventor – Emoticon](http://www.arduinofacile.it/2022/10/18/app-inventor-emoticon/)**

**Obiettivo**: Realizzazione di una applicazione Android per riprodurre delle emoticon attraverso la pressione di pulsanti

#### **Componenti**:

- [Sfondo carino](http://www.arduinofacile.it/wp-content/uploads/2022/10/EMOSfondo.png)
- [Immagine Emoticon Felice](http://www.arduinofacile.it/wp-content/uploads/2022/10/EMOFelice.jpeg)
- [Immagine Emoticon Triste](http://www.arduinofacile.it/wp-content/uploads/2022/10/EMOTriste.jpeg)
- Appinventor
- QRDroid

**Teoria:** La realizzazione di applicazioni Android richiede la conoscenza di software specifici (Android Studio) e complessi linguaggi di programmazione (Java). Tuttavia, queste competenze non sempre sono possedute dagli studenti e dalle persone che vogliono avvicinarsi alla programmazione per la prima volta. A tale scopo, il MIT di Boston ha sviluppato un tool che permette di creare applicazioni Android in modo grafico e semplice. Questo tool, denominato AppInventor, è accessibile a tutti attraverso il seguente portale web:

<https://appinventor.mit.edu>

Creazione della app (DESIGNER):

A seguire viene riportata una guida passo passo per la realizzazione della applicazione in questione. Prima di

iniziare è opportuno scaricare i file necessari nella sezione "**Componenti**"

Creazione di un nuovo progetto: attraverso il menu project creare un nuovo progetto cliccando su start new project. Denominare il progetto: Emoticon.

| <b>MIT</b><br>悪<br><b>APP INVENTOR</b> | Projects v Connect v Build v Settings v Help v              |                                     | My Projects View Trash Guide Report an Issue English = andreaprimavera.d@liceoenricomedi.education = |                                    |
|----------------------------------------|-------------------------------------------------------------|-------------------------------------|----------------------------------------------------------------------------------------------------|------------------------------------|
| <b>IVA</b>                             | My projects                                                 | to Gallery                          |                                                                                                    | Designer Blocks                    |
| Palette                                | Start new project<br>Import project (.aia) from my computer |                                     | Components                                                                                           | Properties                         |
| Search Components.                     | Import project (.aia) from a repository                     | Display hidden components in Viewer | □ Screen1                                                                                            | Screen1                            |
| User Interface                         | Move To Trash                                               | Phone size (505,320) $\frac{1}{4}$  | TextBox1                                                                                             | AboutScreen                        |
| <b>Button</b>                          | Save project<br>$\circ$<br>Save project as                  | $\circ$                             | Button1<br>ALabel1                                                                                   |                                    |
| $\checkmark$<br>CheckBax               | $^{\circledR}$<br>Checkpoint                                | ▼ 4 8 9:48                          |                                                                                                    | AccentColor<br>Default             |
| 围<br>DatePicker                        | $^{(i)}$<br>Export selected project (.aia) to my computer   | Screen1                             |                                                                                                    | AlignHorizontal<br>$Left: 1 -$     |
| ×<br>Image                             | Export all projects<br>$\circledR$                          |                                     |                                                                                                    | AlignVertical                      |
| A Label                                | Import keystore<br>$\circledcirc$<br>Export keystore        | Text for Button1                    |                                                                                                    | $Top:1 -$                          |
| 田<br>ListPicker                        | $\circledR$<br>Delete keystore                              | <b>Text for Label1</b>              |                                                                                                    | AppName<br>TVA.                    |
| = ListView                             | $\circledR$                                                 |                                     |                                                                                                    | BackgroundColor                    |
| A Notifier                             | $^{(i)}$                                                    |                                     |                                                                                                    | $D$ Default                        |
| [a.a] PasswordTextBox                  | $^\circledR$                                                |                                     |                                                                                                    | BackgroundImage<br>None            |
| <b>III</b> Slider                      | $\circledR$                                                 |                                     |                                                                                                    | BigDefaultText                     |
| m.<br>Spinner                          | $^{(2)}$                                                    |                                     |                                                                                                    | BlocksToolkit                      |
| (Switch                                | $\circledR$                                                 |                                     |                                                                                                    | $All -$                            |
| TextBox                                | $^\circledR$                                                |                                     | Rename Delete                                                                                        | CloseScreenAnimation<br>Default =  |
| 20<br>TimePicker                       | $\circledR$                                                 |                                     |                                                                                                    | DefaultFileScope                   |
| WebViewer                              | $\circledR$                                                 |                                     | Media                                                                                                | $App -$                            |
| Layout                                 |                                                             | $\circ$<br>Δ<br>Δ                   | Upload File                                                                                          | HighContrast                       |
| Media                                  |                                                             |                                     |                                                                                                    | lcon                               |
| <b>Drawing and Animation</b>           |                                                             |                                     |                                                                                                    | None                               |
| Maps                                   |                                                             |                                     |                                                                                                    | OpenScreenAnimation<br>Default =   |
| Charts                                 |                                                             |                                     |                                                                                                    | PrimaryColor<br>Default            |
| <b>Sensors</b><br>Social               |                                                             |                                     |                                                                                                    | PrimaryColorDark                   |
| Storage                                |                                                             |                                     |                                                                                                    | Default                            |
| Connectivity                           |                                                             |                                     |                                                                                                    | ScreenOrientation<br>Unspecified + |
|                                        |                                                             |                                     |                                                                                                    | a control                          |

Creazione di un nuovo progetto 1/2

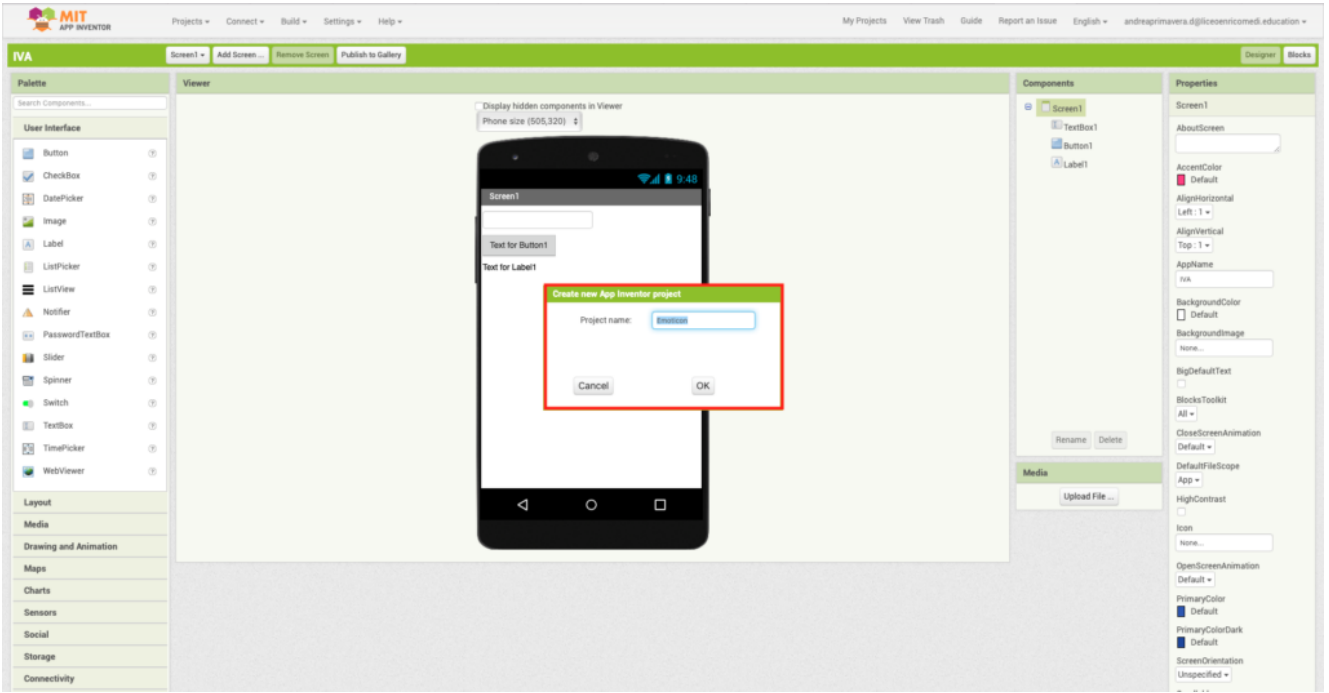

Creazione di un nuovo progetto 2/2

Inserimento degli elementi principali dell'applicativo: semplicemente trascinando gli elementi dalla palette (menu a sinistra) è possibile inserire i seguenti elementi: 2 Bottoni (il pulsante si trova in Palette/UserInterface) ed una immagine (si trova in Palette/UserInterface).

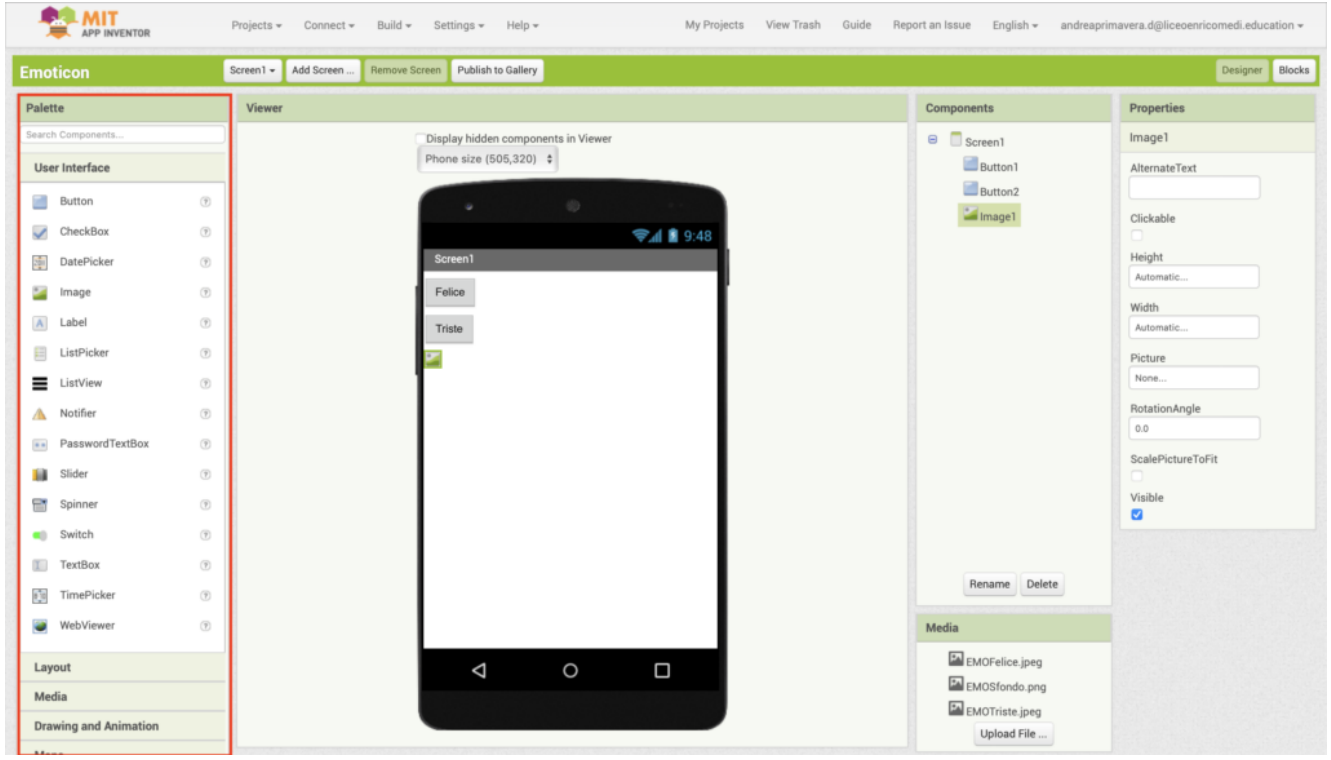

Inserimento degli elementi di layout

Inserire il file di sfondo (background): Per inserire il file di sfondo cliccare su screen1 nel menu components, ed in seguito cliccare sulla scritta background nel menu properties. Infine, uplodare il file di sfondo (EMOSfondo.png).

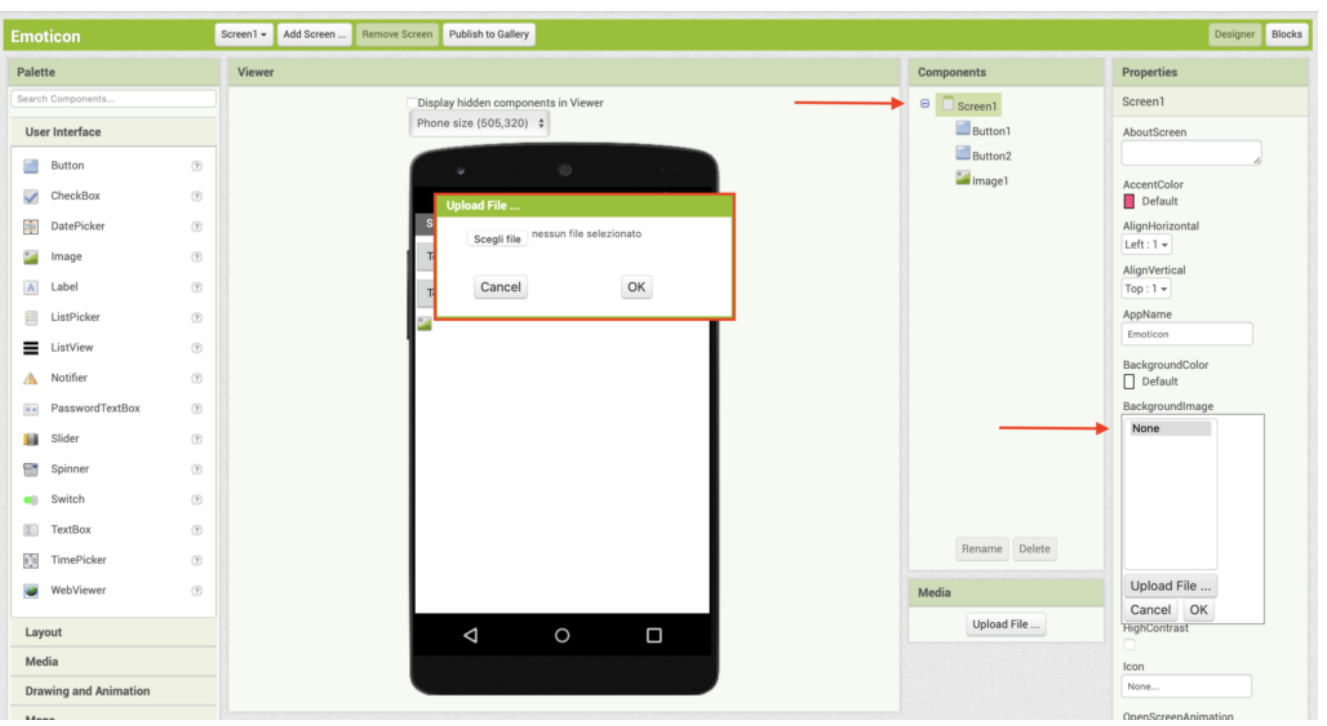

Centrare i pulsanti: Per centrare i pulsanti, cliccare su screen1 nel menu componenti ed in seguito settare la proprietà center negli allineamenti verticali ed orizzontali attraverso il menu properties.

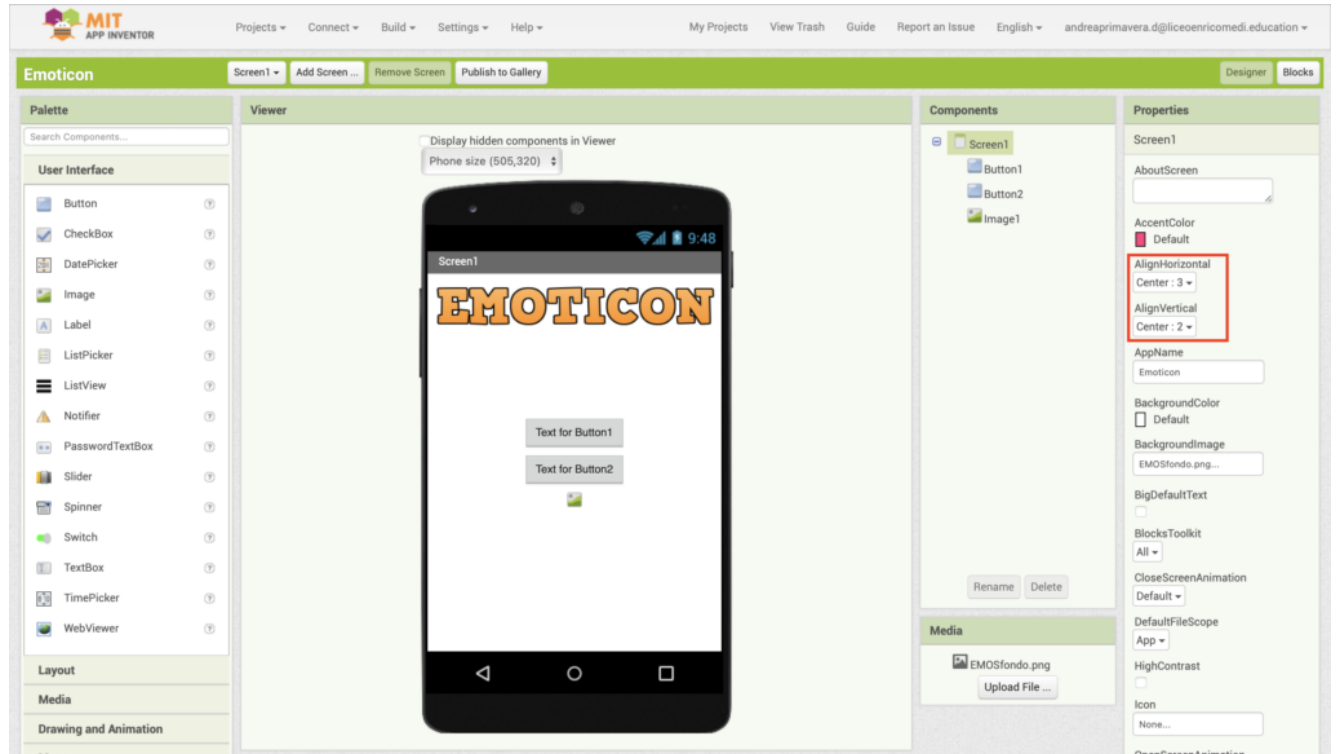

Centrare i pulsanti

Cambiare il testo dei pulsanti: Per cambiare il testo di un pulsante, cliccare su Button1 nel menu componenti ed in seguito cliccare su text e modificare il testo di riferimento.

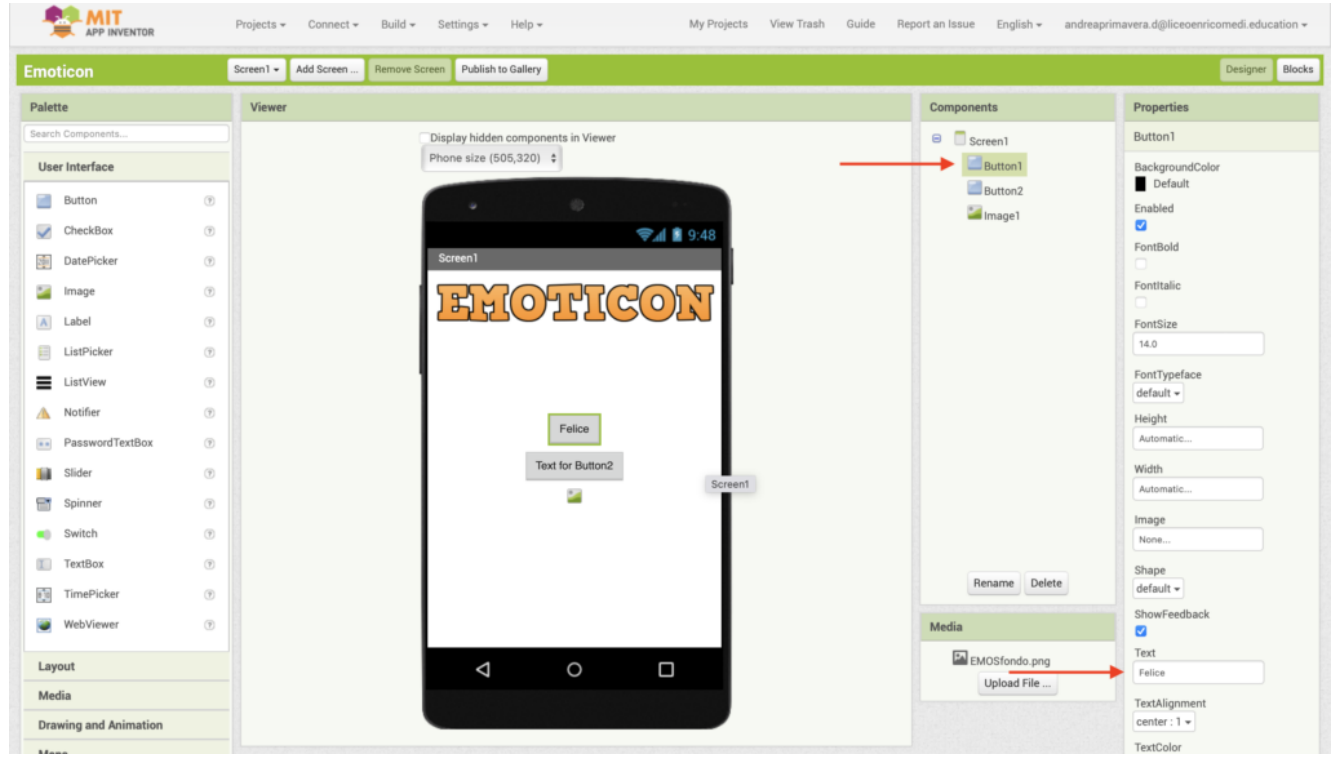

Cambiare il testo di un pulsante

| <b>Emoticon</b>                                                                                  | Remove Screen Publish to Gallery<br>Add Screen<br>Screen1 $\mathbf{v}$                                                                                                    |                                           | Blocks<br>Designer                                                     |
|--------------------------------------------------------------------------------------------------|----------------------------------------------------------------------------------------------------|-------------------------------------------|------------------------------------------------------------------------|
| Palette                                                                                          | Viewer                                                                                                    | Components                                | Properties                                                             |
| Search Components.<br><b>User Interface</b><br>团<br>Button<br>✓<br>CheckBox                      | Display hidden components in Viewer<br>Phone size (505,320) $\div$<br>$\left( \overline{\gamma }\right)$<br>49<br>$\circledR$                                                                                                 | □ Screen1<br>Button1<br>Button2<br>Image1 | Button2<br>BackgroundColor<br>Default<br>Enabled<br>$\bullet$          |
| 中<br>DatePicker<br>Image<br>$\mathbf{A}$<br>Label<br>目<br>ListPicker                             | → 1 8 9:48<br>Screen1<br>$\begin{array}{c} \begin{array}{c} \hline \end{array} \end{array}$<br>$\left( \overline{\gamma }\right)$<br>SO(2)<br>HH(O)<br>$\left(\overline{\tau}\right)$<br>$\left( \overline{\gamma }\right)$   |                                           | FontBold<br>FontItalic<br>FontSize<br>14.0                             |
| Ξ.<br>ListView<br>Notifier<br>◮<br>PasswordTextBox<br>$\alpha$ in<br>Slider<br>ш<br>m<br>Spinner | $\circledR$<br>$\left( \overline{\gamma }\right)$<br>Felice<br>$\begin{array}{c} \begin{array}{c} \hline \end{array} \end{array}$<br>Triste<br>$\left( \overline{\gamma }\right)$<br>÷,<br>$\left( \overline{\gamma }\right)$ |                                           | FontTypeface<br>default -<br>Height<br>Automatic<br>Width<br>Automatic |
| Switch<br>w.<br>T TextBox<br>凾<br>TimePicker                                                     | $\left( \overline{\tau }\right)$<br>$\left( \overline{\gamma }\right)$<br>$\left(\overline{\gamma}\right)$                                                                                                    | Rename Delete                             | Image<br>None<br>Shape<br>$default -$                                  |
| ÷<br>WebViewer<br>Layout                                                                         | $\left( \overline{\gamma }\right)$<br>Ο<br>O<br>Δ                                                                                                    | Media<br>EMOSfondo.png                    | ShowFeedback<br>$\bullet$<br>Text                                      |

Cambiare il testo di un pulsante

Inserire le immagini contenti le emoticon: Per associare delle immagini ad un elemento è necessario innanzitutto caricare i file di sfondo. Pertanto selezionare image1 nella schermata componenti ed in seguito premere su Picture nel menu di proprietà. Caricare infine i due file associati (EMOFelice.jpeg, EMOTriste.jpeg)

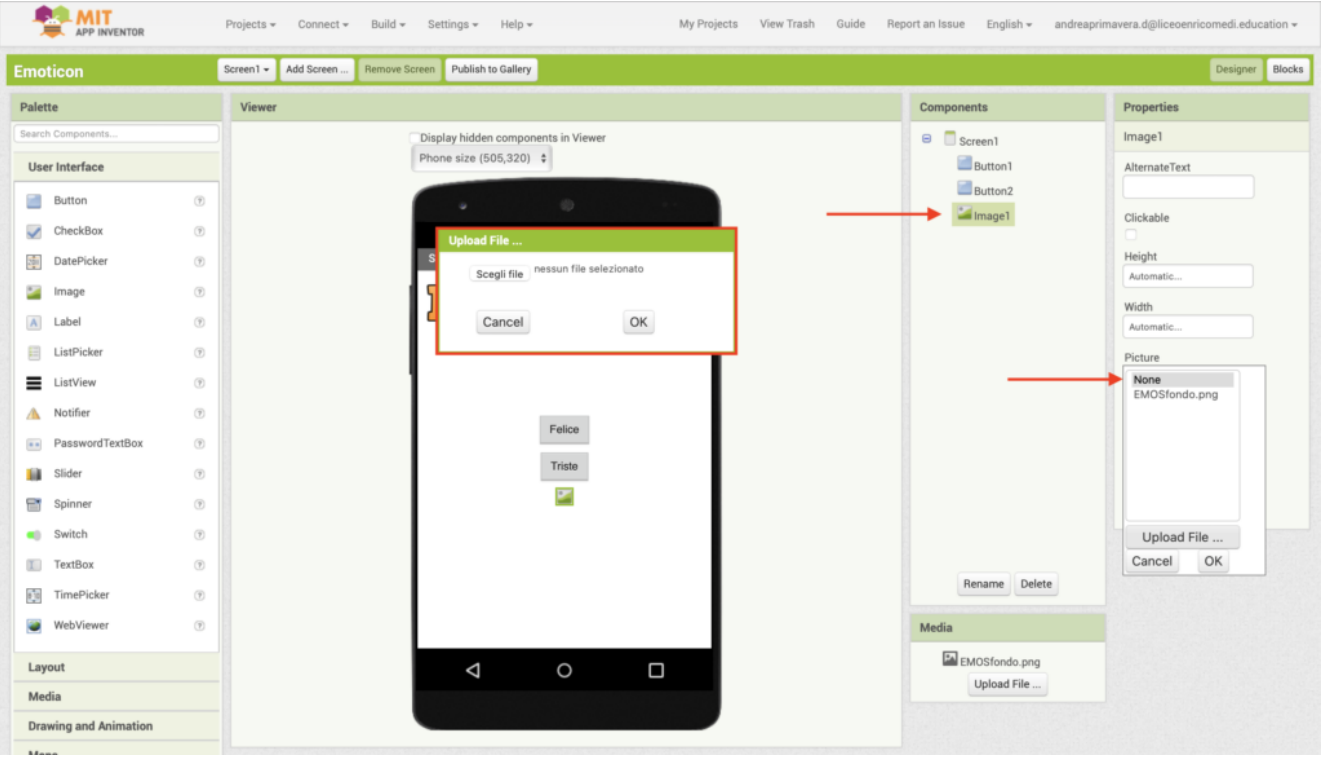

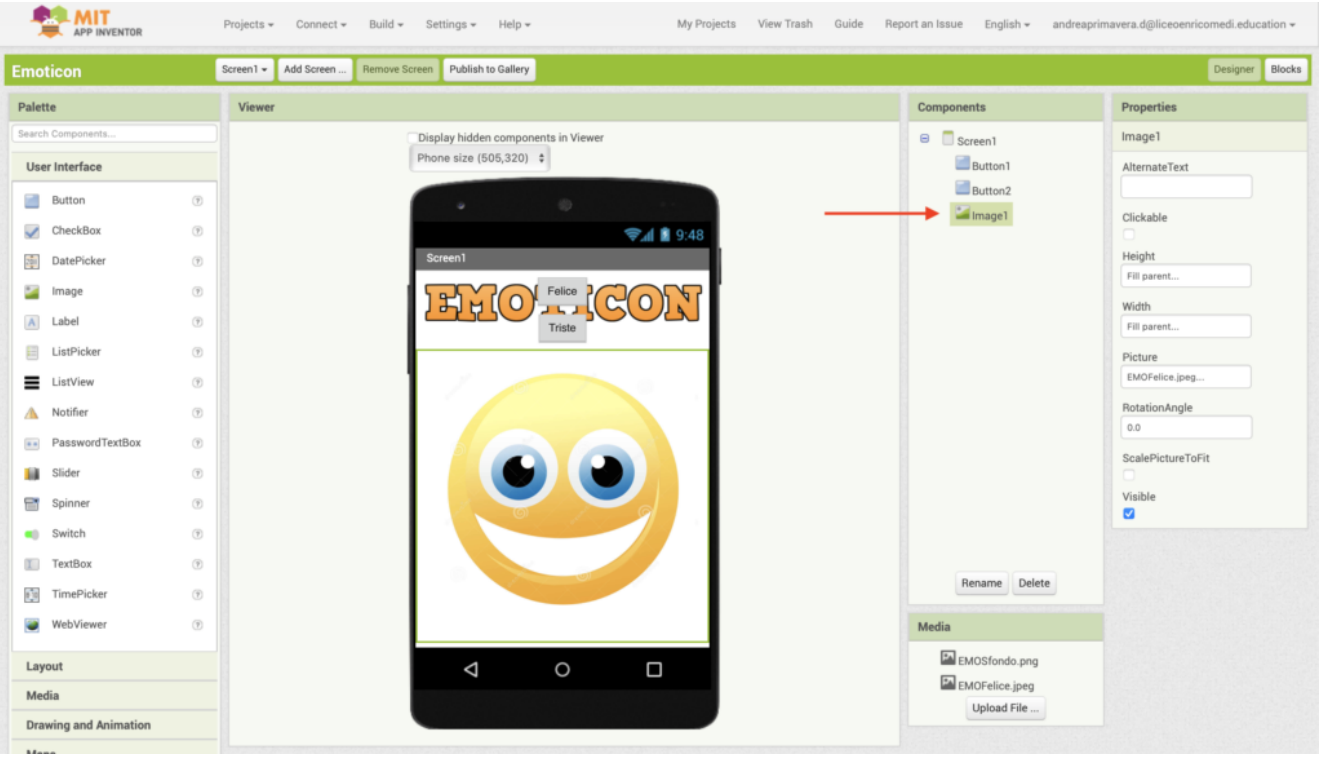

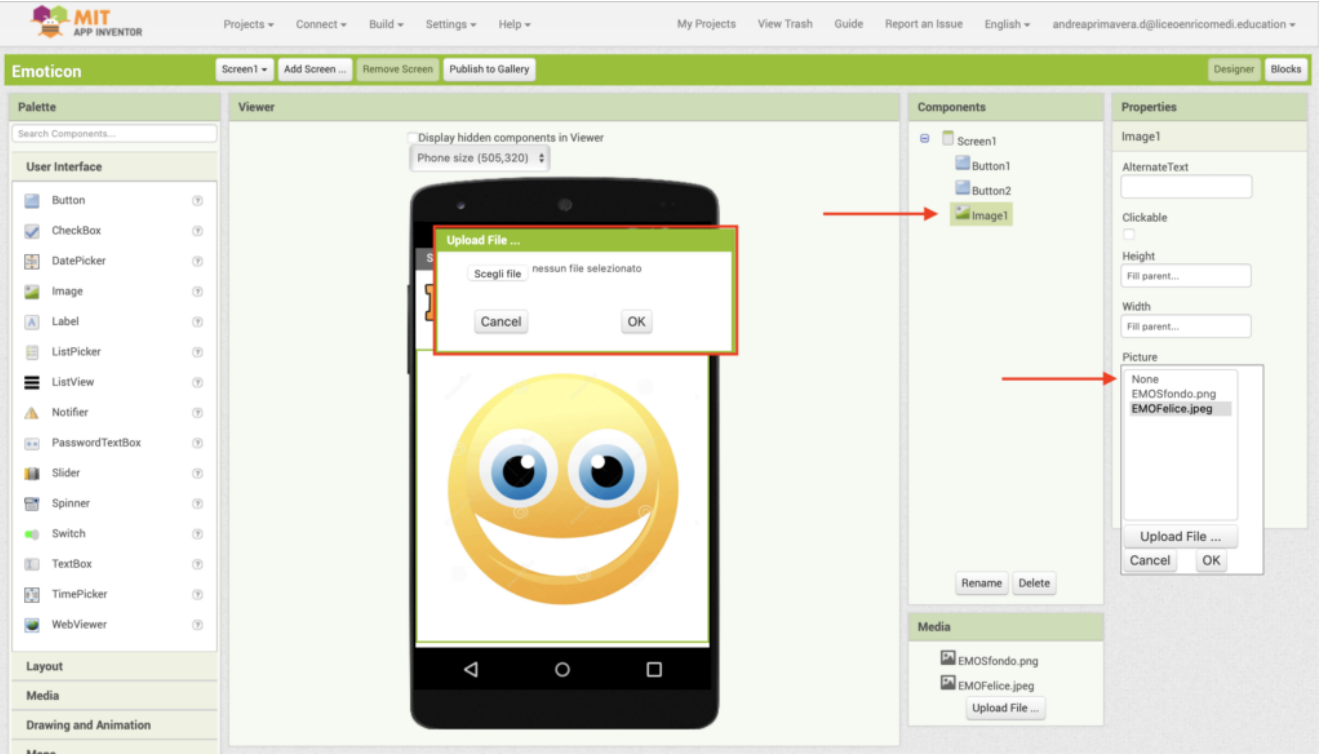

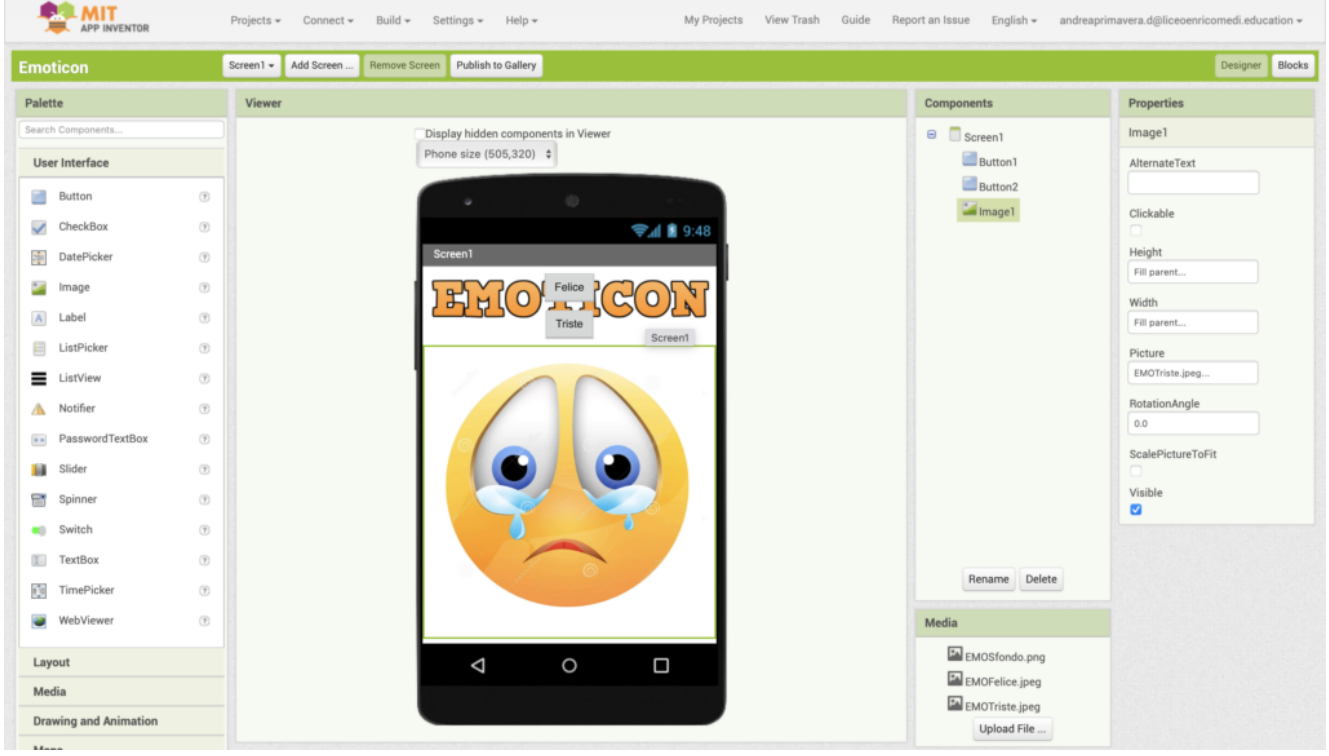

## **Sviluppo dell'algoritmo (BLOCKS):**

Terminata la creazione dell'interfaccia grafica è opportuno realizzare il codice associato all'applicazione. Per fare questo, cliccare in alto a destra sul pulsante **BLOCKS**.

Associare un evento al pulsante: Per cambiare uno sfondo di una immagine quando viene premuto un pulsante è opportuno associare l'opportuno ascoltatore. Pertanto cliccare su button1 ed in seguito trascinare nella schermata dei blocchi l'evento: "When Button1 Click do". Eseguire la medesima operazione anche con il pulsante 2.

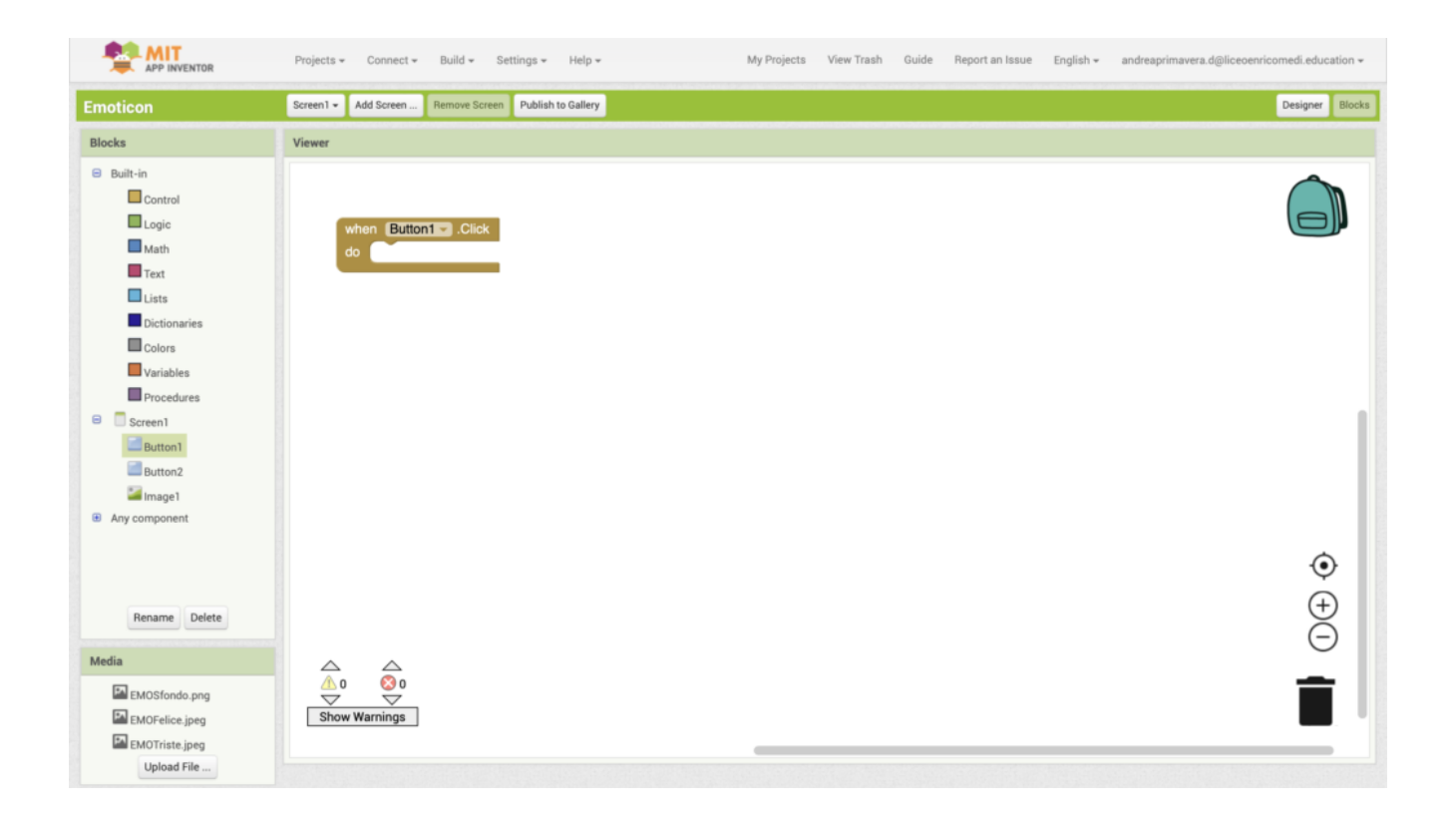

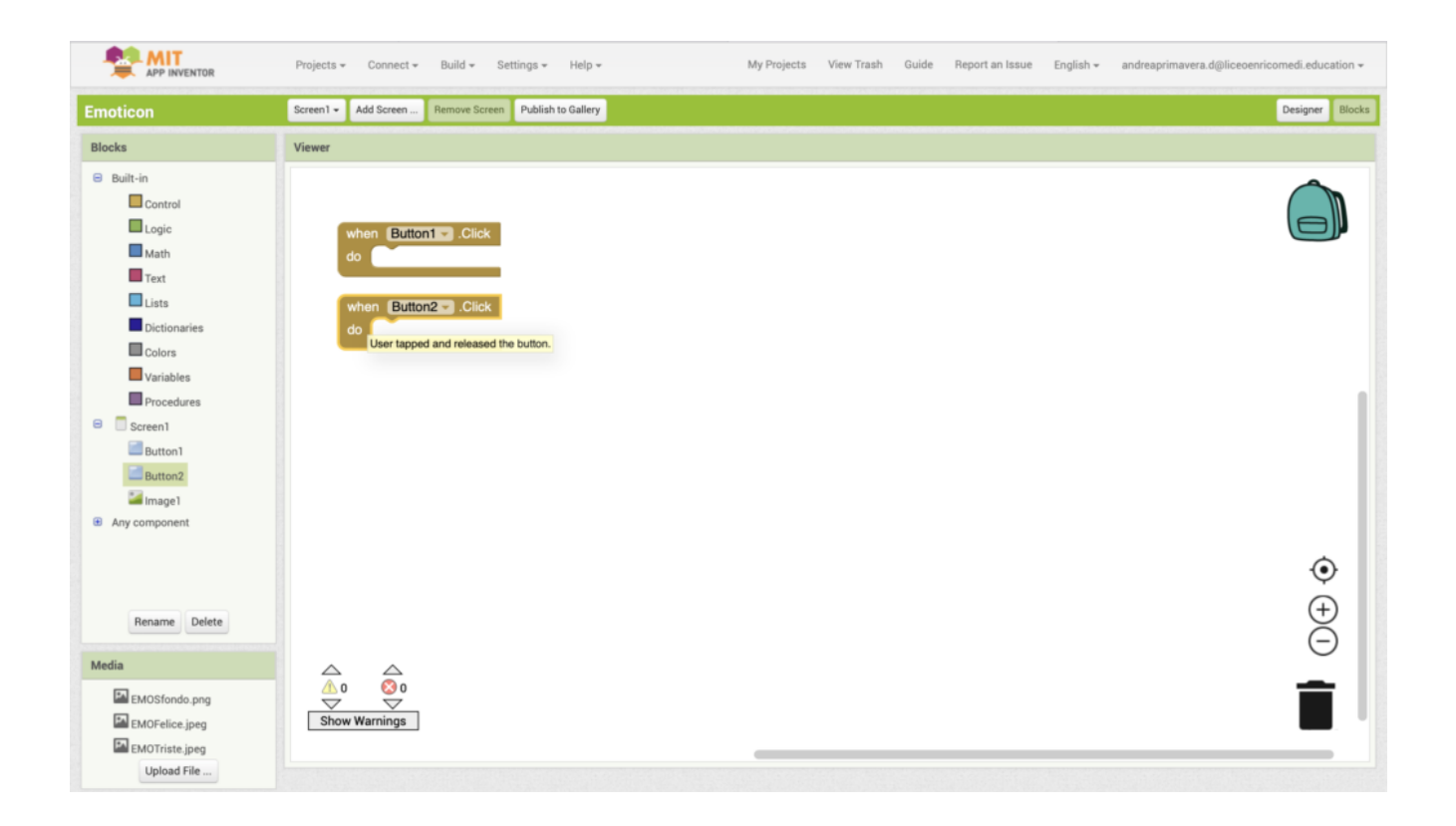

Modificare l'immagine: Per modificare il file associato ad una immagine selezionare il metodo set image Picture ed indicare il nome corretto del file nel campo stringa.

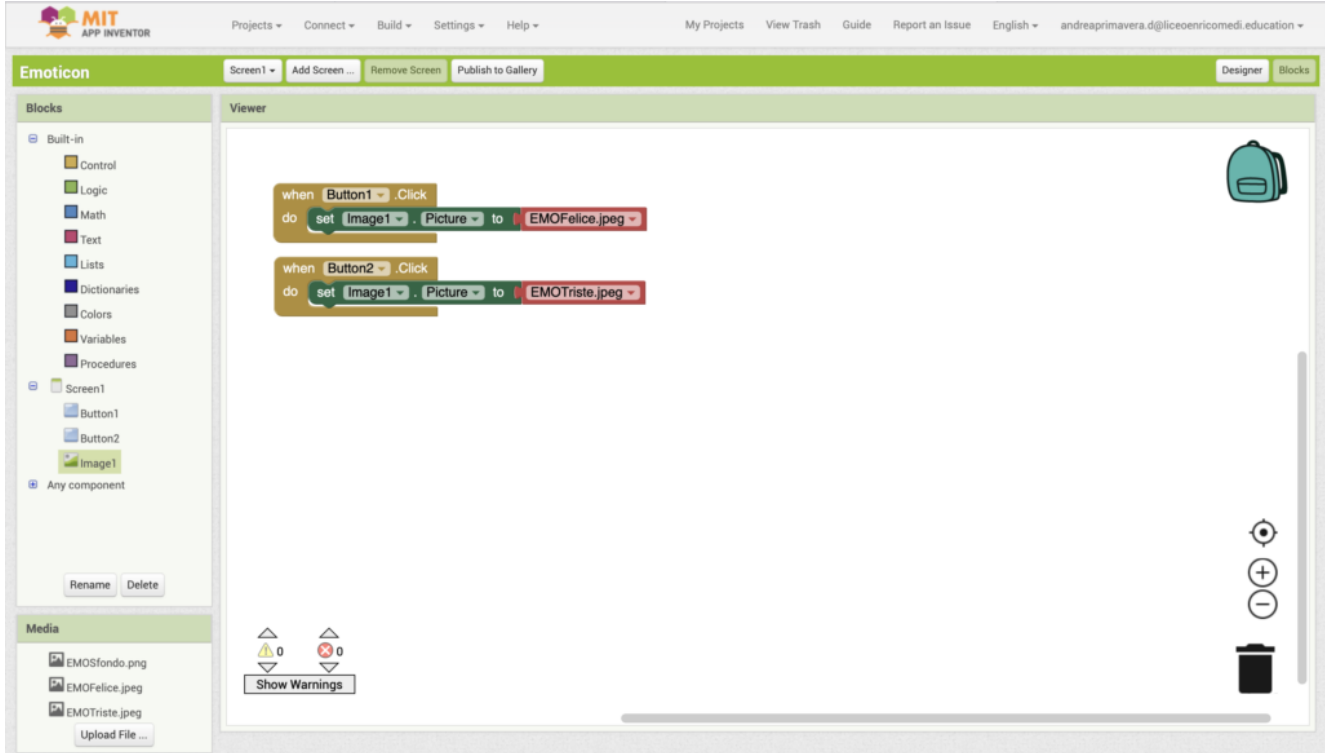

**Download dell'applicazione:**

Per scaricare l'applicativo è necessario avere un cellulare Android con relativo lettore di QRCode. Pertanto, terminato lo sviluppo cliccare nel menu **build -> App (provide QR code for APK)**

## **[App Inventor – Man on the](http://www.arduinofacile.it/2019/09/25/app-inventor-man-on-the-floor/) [Floor](http://www.arduinofacile.it/2019/09/25/app-inventor-man-on-the-floor/)**

**Obiettivo**: Realizzazione di una applicazione Android per la rilevazione di cadute e svenimenti

**Componenti**:

- Suono Allarme (wav/mp3)
- Sfondo carino
- Immagine per il pulsante di soccorso
- Appinventor
- QRDroid

**Teoria:** La realizzazione di applicazioni Android richiede la conoscenza di software specifici (Android Studio) e complessi linguaggi di programmazione (Java). Tuttavia, queste competenze non sempre sono possedute dagli studenti e dalle persone che vogliono avvicinarsi alla programmazione per la prima volta. A tale scopo, il MIT di Boston ha sviluppato un tool che permette di creare applicazioni Android in modo grafico e semplice. Questo tool, denominato AppInventor, è accessibile a tutti attraverso il seguente portale web:

<https://appinventor.mit.edu>

Creazione della app (DESIGNER):

A seguire viene riportata una guida passo passo per la realizzazione della applicazione in questione. Prima di iniziare è opportuno scaricare i file necessari nella sezione "**Componenti**"

Creazione di un nuovo progetto: attraverso il menu project creare un nuovo progetto cliccando su start new project. Denominare il progetto: MOF.

|   | <b>MIT</b><br><b>APP INVENTOR</b>          | Projects<br>$\overline{\phantom{0}}$<br>٠ | <b>Build</b><br>Connect<br>۰           | Help<br>$\overline{\phantom{a}}$ | My<br>Projects | Gallery | Guide                    | Report an<br>Issue | English<br>- | andrea3891@gmail.com<br>$\overline{\phantom{a}}$ |
|---|--------------------------------------------|-------------------------------------------|----------------------------------------|----------------------------------|----------------|---------|--------------------------|--------------------|--------------|--------------------------------------------------|
|   | <b>Delete Project</b><br>Start new project | <b>Publish to Gallery</b>                 |                                        |                                  |                |         |                          |                    |              |                                                  |
|   | <b>My Projects</b>                         |                                           |                                        |                                  |                |         |                          |                    |              |                                                  |
|   | Name                                       | <b>Date Created</b>                       |                                        |                                  |                |         | Date Modified ▼          |                    |              | Published                                        |
| n | <b>MOF</b>                                 |                                           | Sep 11, 2019, 3:11:50 PM               |                                  |                |         | Sep 11, 2019, 3:11:50 PM |                    |              | <b>No</b>                                        |
| n | PannelloDomotico                           |                                           | Nov 2, 2018, 9:43:41 PM                |                                  |                |         | Sep 11, 2019, 3:11:34 PM |                    |              | No                                               |
| n | <b>Verifica</b>                            |                                           | Oct 10, 2018, 9:24:22 PM               |                                  |                |         | Oct 10, 2018, 9:48:39 PM |                    |              | <b>No</b>                                        |
| n | GrilloApp1                                 | Sep 29                                    | <b>Create new App Inventor project</b> |                                  |                |         |                          | 1:59:58 AM         |              | No                                               |
|   | ManOnTheFloor2                             | Sep 29                                    |                                        |                                  |                |         |                          | :23:53 AM          |              | <b>No</b>                                        |
| n | <b>Apparlante</b><br><b>ManOnTheFloor</b>  |                                           | <b>Sep 28</b>                          | Project name:                    | <b>MOF</b>     |         |                          | 1:17:12 PM         |              | No                                               |
|   |                                            |                                           | <b>Sep 22</b>                          |                                  |                |         |                          | 1:41:01 AM         |              | <b>No</b>                                        |
| n | <b>SplashScreen</b>                        | <b>Sep 22</b>                             |                                        |                                  |                |         |                          | :00:26 AM          |              | No                                               |
| O | <b>Bluetooth_connection</b>                |                                           | Aug 14                                 |                                  |                |         |                          | 2:38:35 AM         |              | No                                               |
| п | <b>Bluetooth_RC</b>                        |                                           | Aug 17                                 |                                  |                |         |                          | $:14:14$ PM        |              | No                                               |
|   | <b>Bluetooth_Led</b>                       | Aug 15                                    | Cancel                                 |                                  | OK             |         |                          | 1:18:44 AM         |              | No                                               |
|   |                                            |                                           |                                        |                                  |                |         |                          |                    |              |                                                  |
|   |                                            |                                           |                                        |                                  |                |         |                          |                    |              |                                                  |
|   |                                            |                                           |                                        |                                  |                |         |                          |                    |              |                                                  |
|   |                                            |                                           |                                        |                                  |                |         |                          |                    |              |                                                  |
|   |                                            |                                           |                                        |                                  |                |         |                          |                    |              |                                                  |
|   |                                            |                                           |                                        |                                  |                |         |                          |                    |              |                                                  |
|   |                                            |                                           |                                        |                                  |                |         |                          |                    |              |                                                  |
|   |                                            |                                           |                                        |                                  |                |         |                          |                    |              |                                                  |
|   |                                            |                                           |                                        |                                  |                |         |                          |                    |              |                                                  |
|   |                                            |                                           |                                        |                                  |                |         |                          |                    |              |                                                  |

Creazione di un nuovo progetto

Inserimento degli elementi principali dell'applicativo: semplicemente trascinando gli elementi dalla palette (menu a sinistra) è possibile inserire i seguenti elementi: Bottone (si trova in Palette/UserInterface), Sound (si trova in Palette/Media), Accelerometer Sensor (si trova in Palette/Sensors). E' importante considerare che a parte il pulsante. Il suono e l'acceleramento non saranno visibili nella GUI perché componenti non visibili.

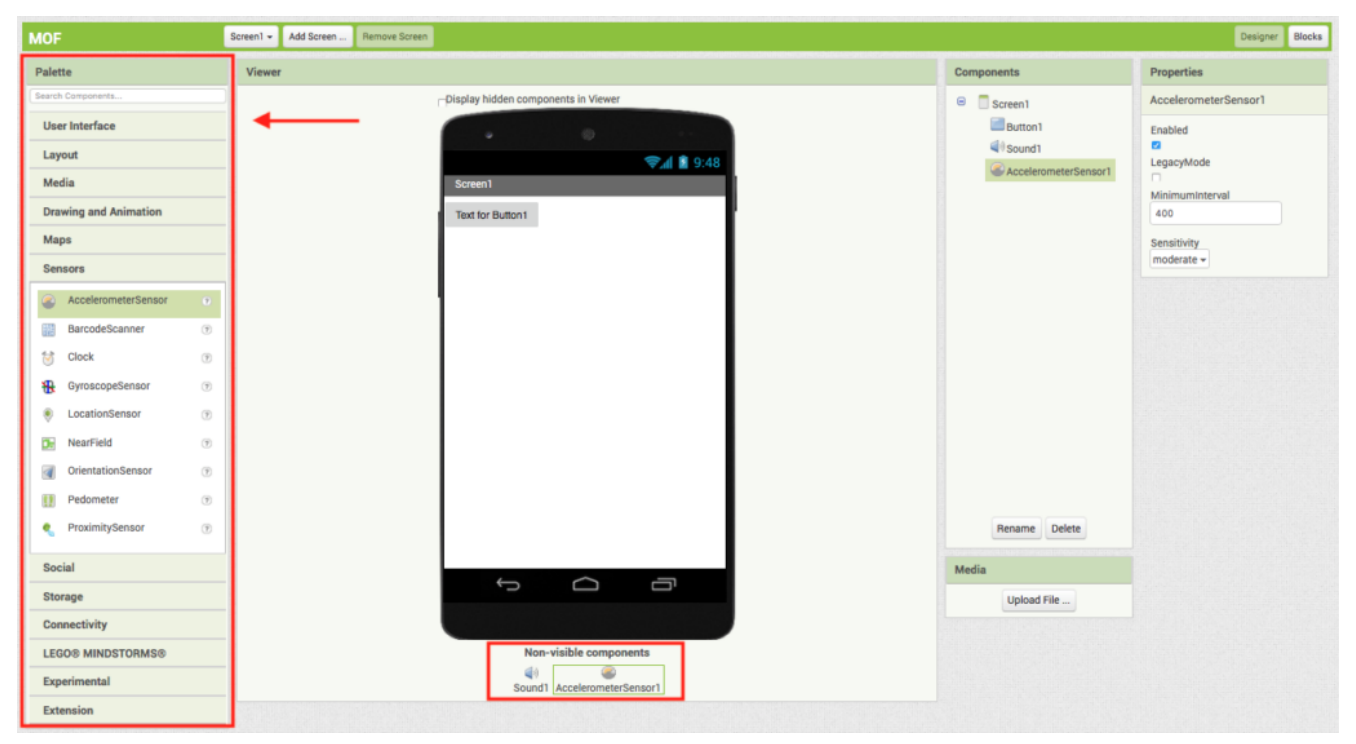

Inserimento dei componenti principali

Inserire il file di sfondo (background): Per inserire il file di sfondo cliccare su screen1 nel menu components, ed in seguito cliccare sulla scritta background nel menu properties. Infine, uplodare il file di sfondo (MOFsfondo.png).

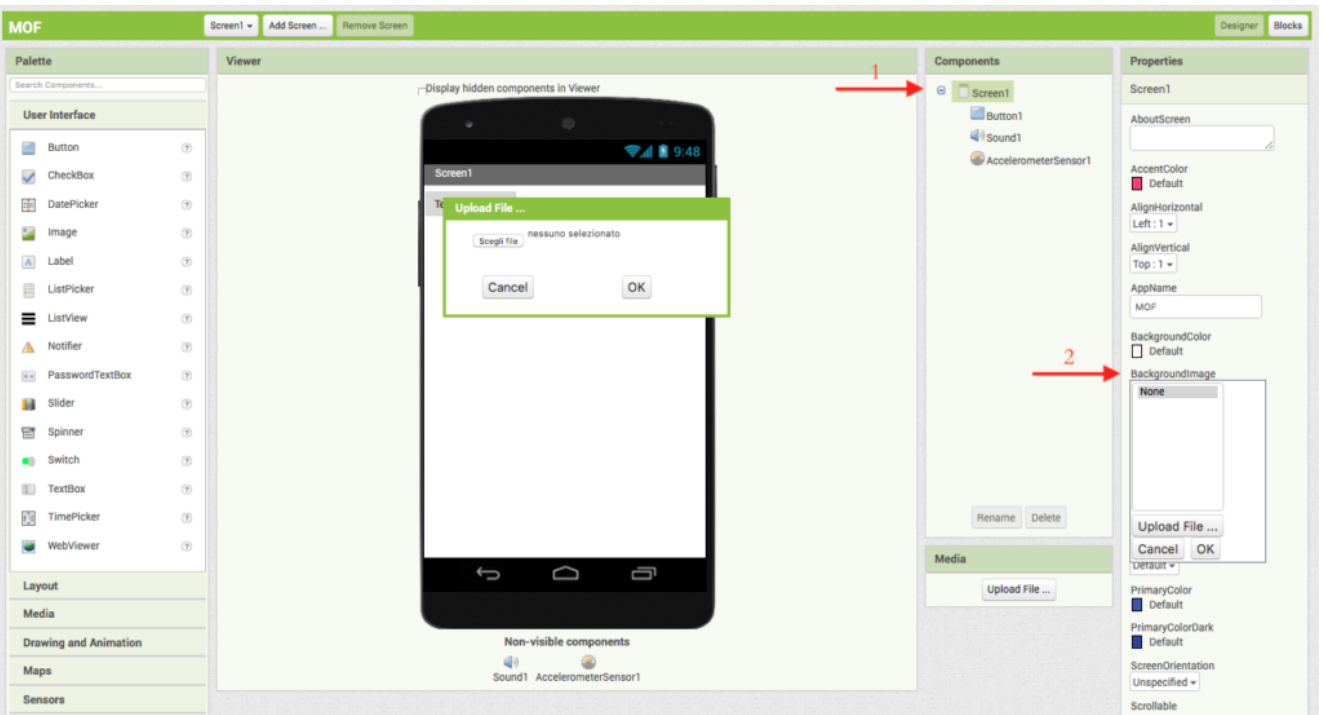

Centrare il pulsante: Per centrare il pulsante, cliccare su screen1 nel menu componenti ed in seguito settare la proprietà center negli allineamenti verticali ed orizzontali attraverso il menu properties.

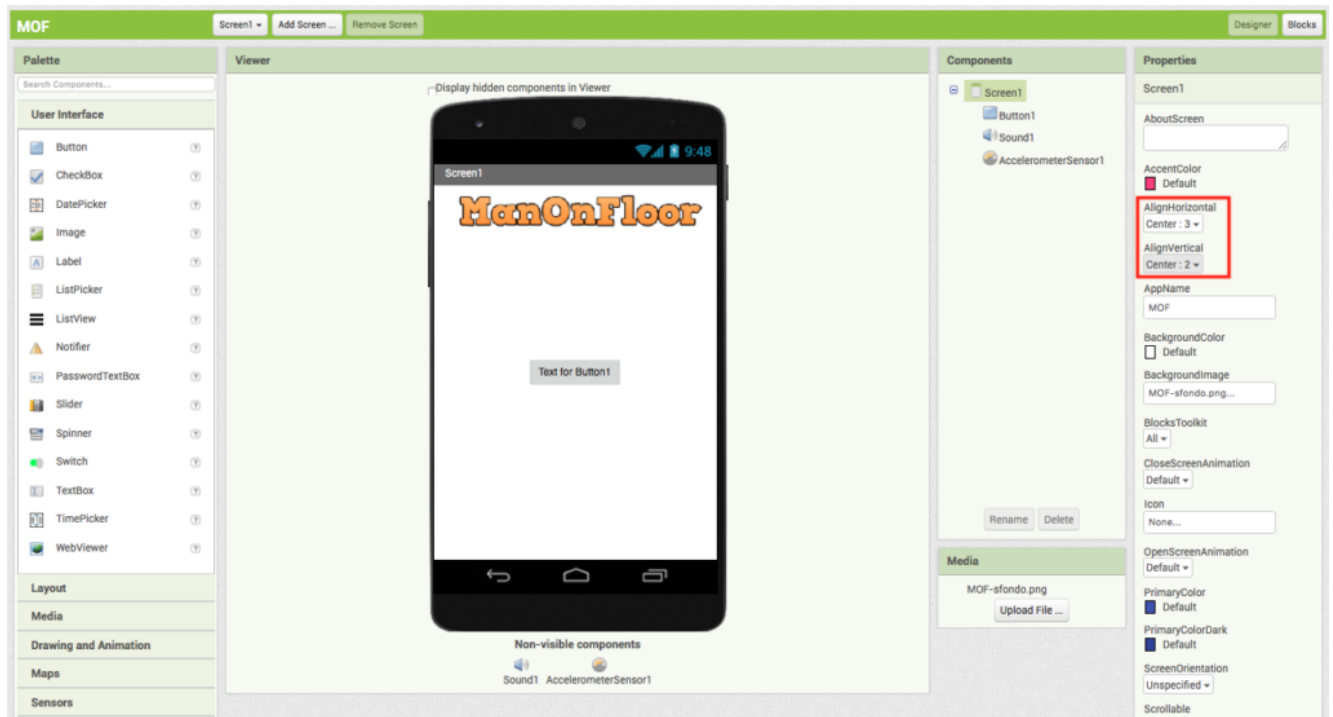

Cambiare l'immagine di sfondo

Cambiare immagine pulsante: Per cambiare immagine ad un pulsante, cliccare su Button1 nel menu componenti ed in seguito cliccare su images in properties ed uplodare l'immagine di riferimento (MOF-bottone.png)

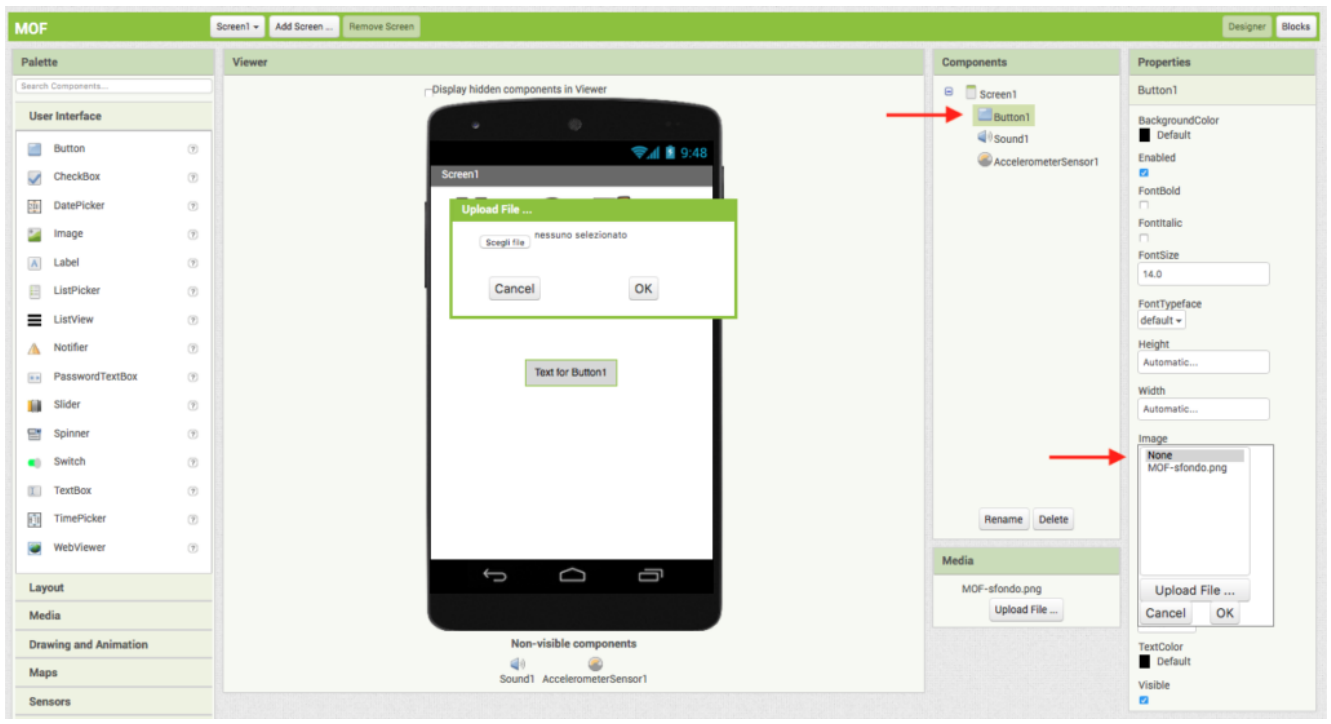

Cambiare immagine al pulsante

Impostare il suono della frusta: Per associare un suono della frusta cliccare su sound nella schermata componenti ed in seguito premere su source nel menu di proprietà. Caricare infine il file audio associato (MOFsuono.wav)

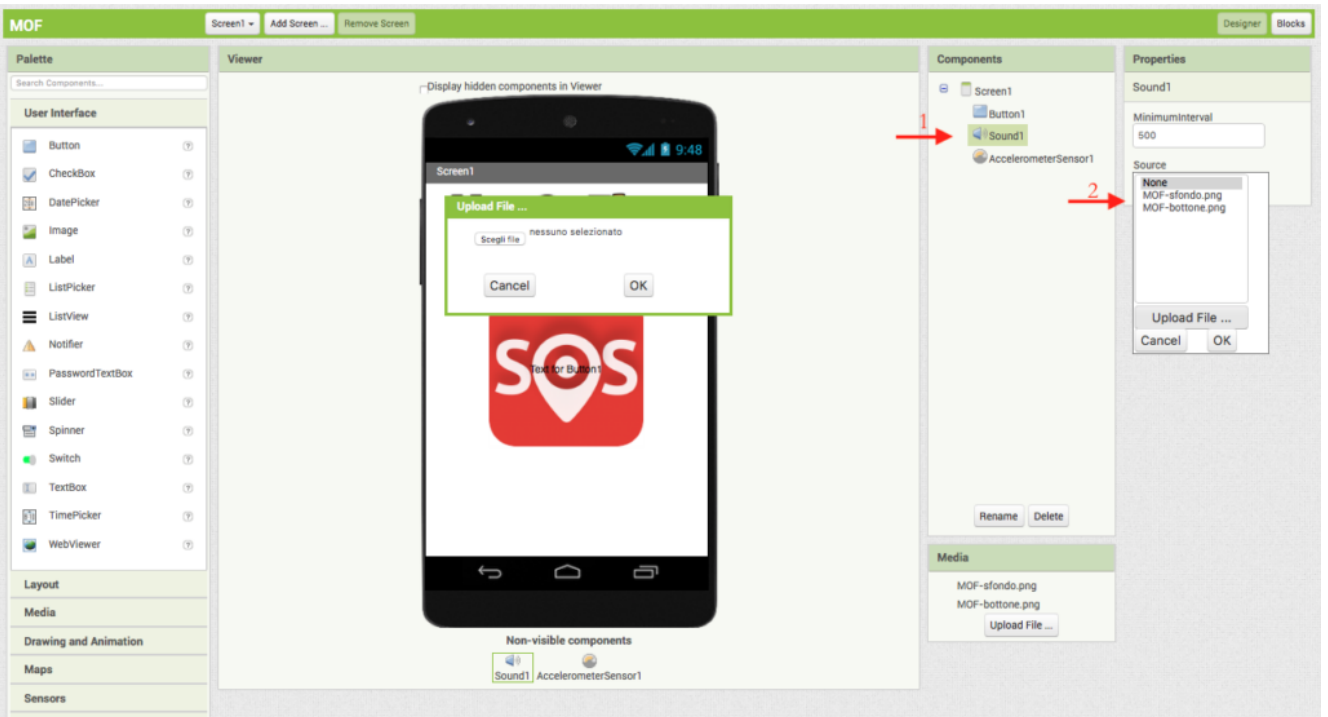

#### **Sviluppo dell'algoritmo (BLOCKS):**

Terminata la creazione dell'interfaccia grafica è opportuno realizzare il codice associato all'applicazione. Per fare questo, cliccare in alto a destra sul pulsante **BLOCKS**.

Associare un evento al pulsante: Per riprodurre un suono quando viene premuto un pulsante è opportuno associare l'opportuno ascoltatore. Pertanto cliccare su button1 ed in seguito trascinare nella schermata dei blocchi l'evento: "When Button1 Click do"

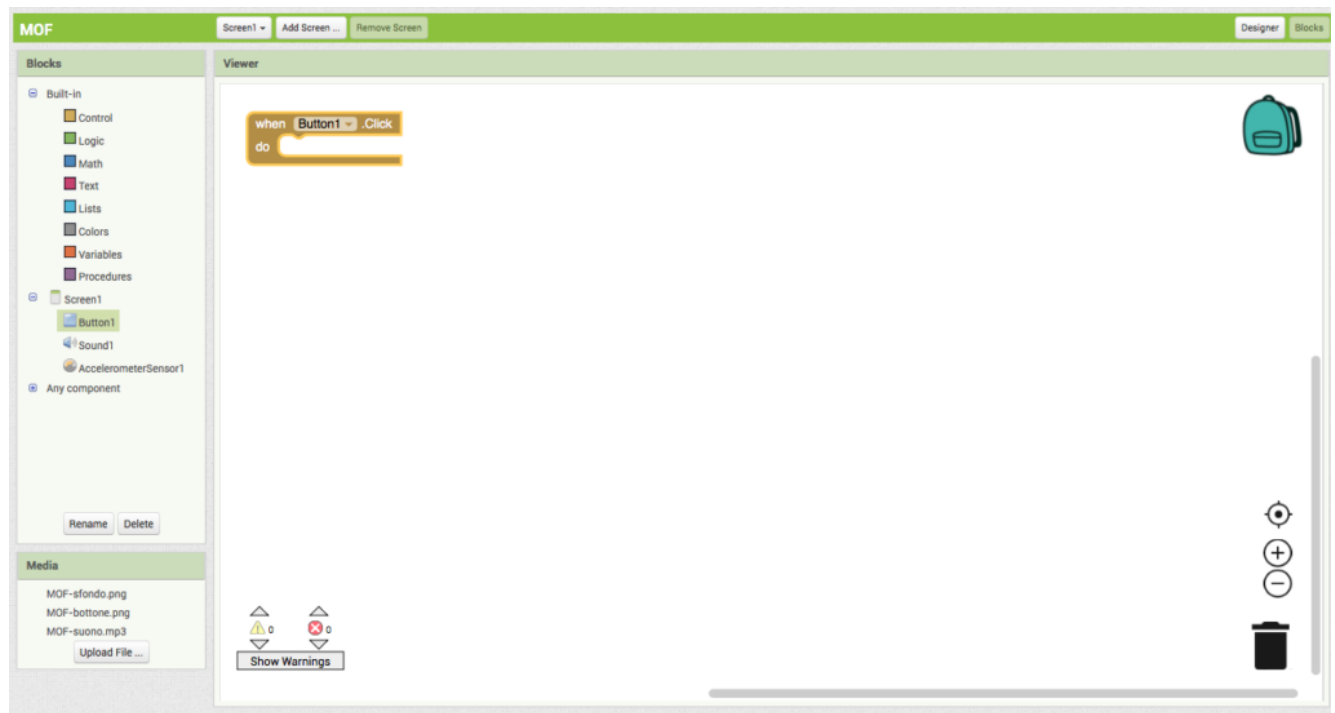

Associare un evento al pulsante

Associare un evento all'accelerometro: Per riprodurre un suono quando lo smartphone viene mosso, è opportuno associare l'opportuno ascoltatore. Pertanto cliccare su accelerometrSensor1 ed in seguito trascinare nella schermata dei blocchi l'evento: "When accelerometerSensor1 sharing do"

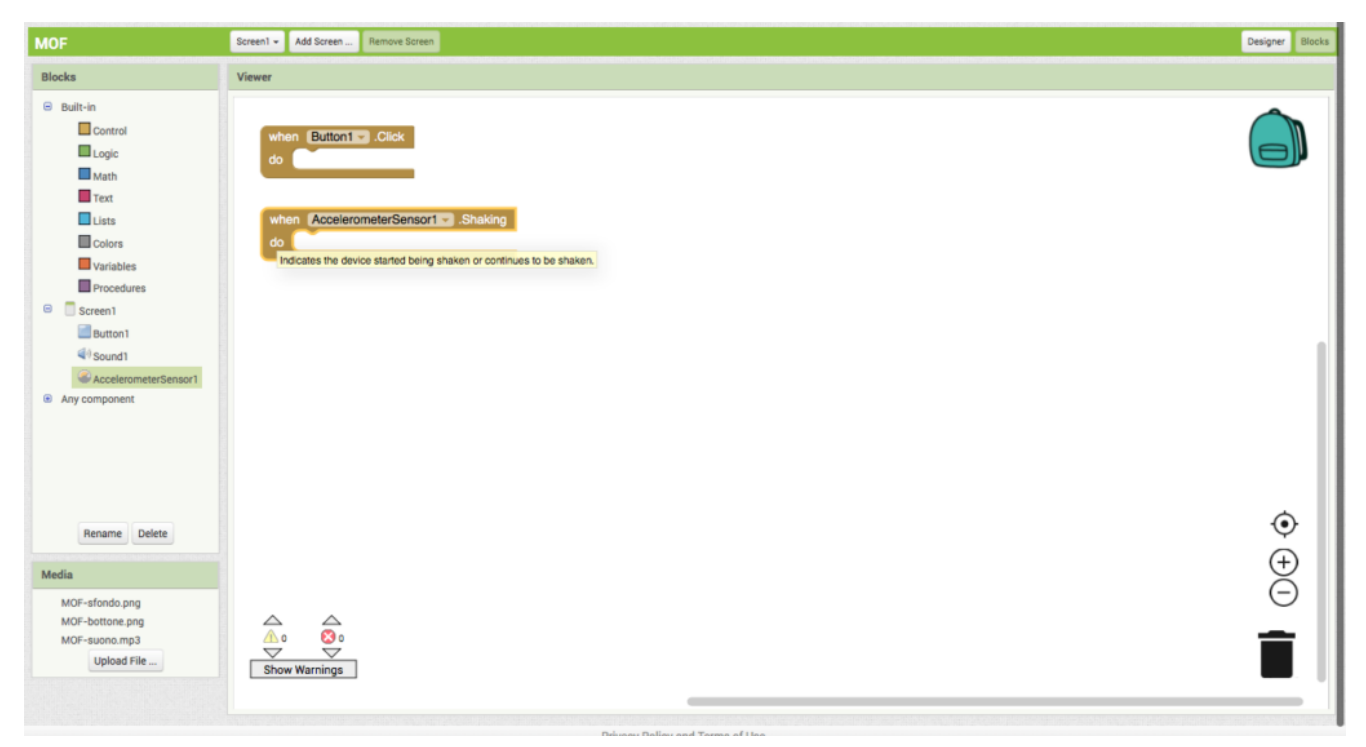

Associare un evento all'accelerometro

Riproduzione del file audio: Per riprodurre il file audio nei casi precedentemente riportati è necessario aggiungere il player audio. Pertanto cliccare su Sound1 e trascinare nello schermo dei blocchi l'evento "call sound1 play".

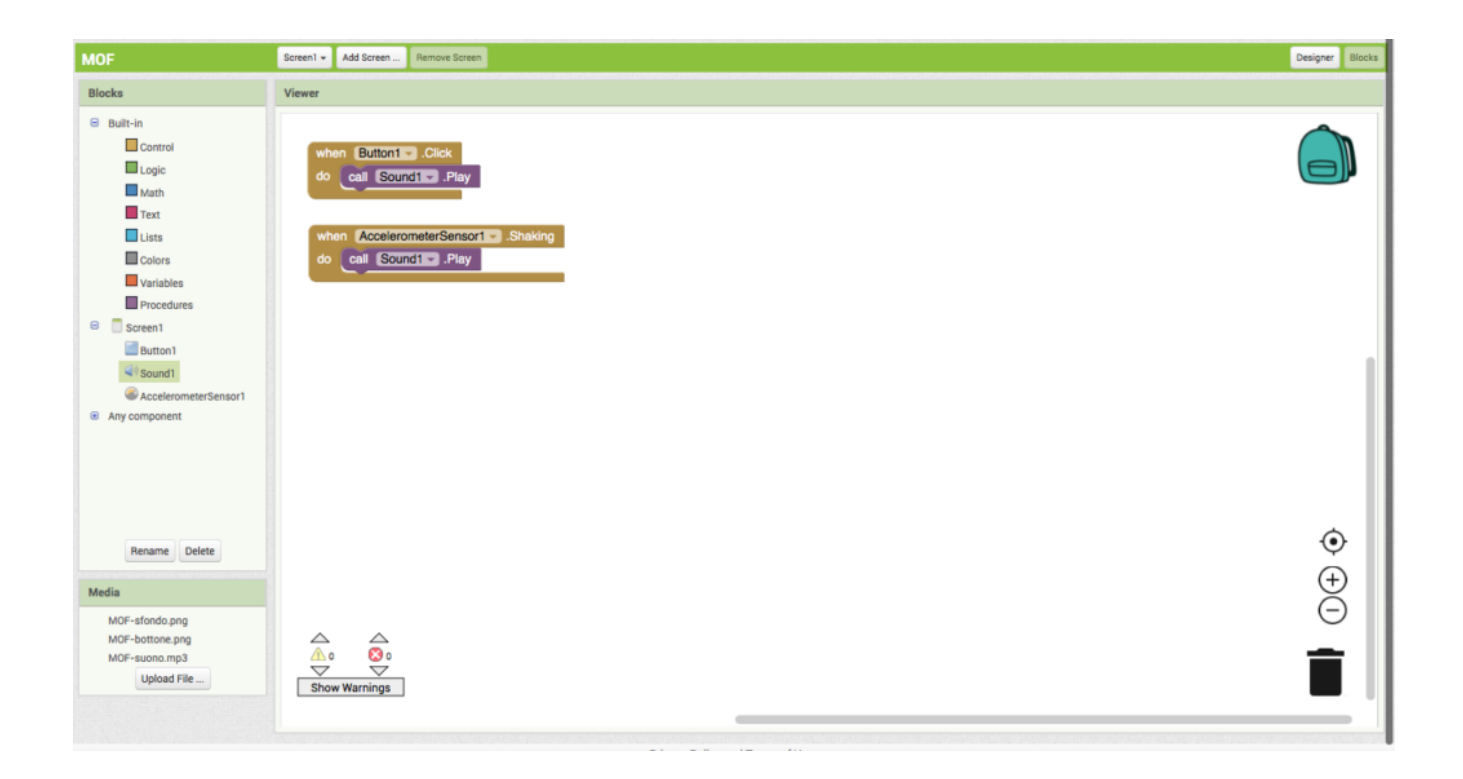

Riproduzione di un segnale audio

### **Download dell'applicazione:**

Per scaricare l'applicativo è necessario avere un cellulare Android con relativo lettore di QRCode. Pertanto, terminato lo sviluppo cliccare nel menu **build -> App (provide QR code for APK)**